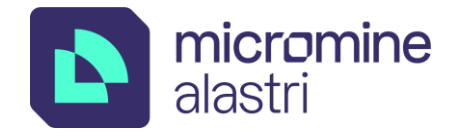

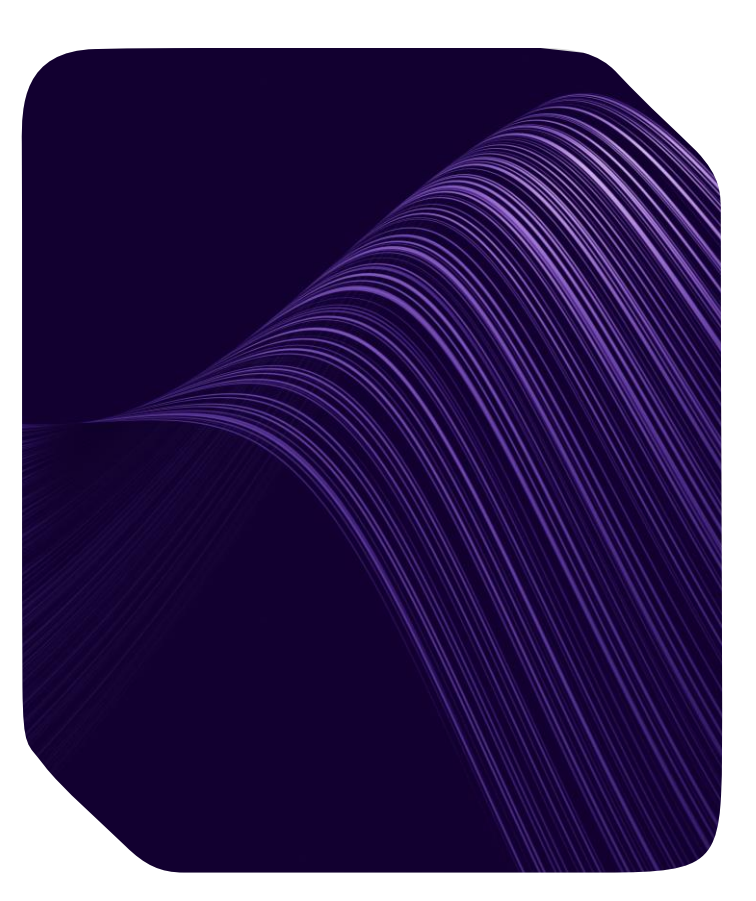

# INSTALLATION GUIDE Tactical Scheduler

# **SYSTEM** REQUIREMENTS, INSTALLATION AND LICENCING

Version 02 January 2022

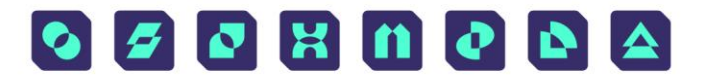

www.micromine.com

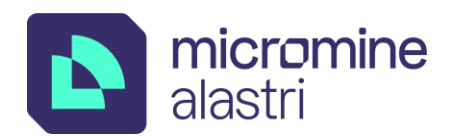

# Contents

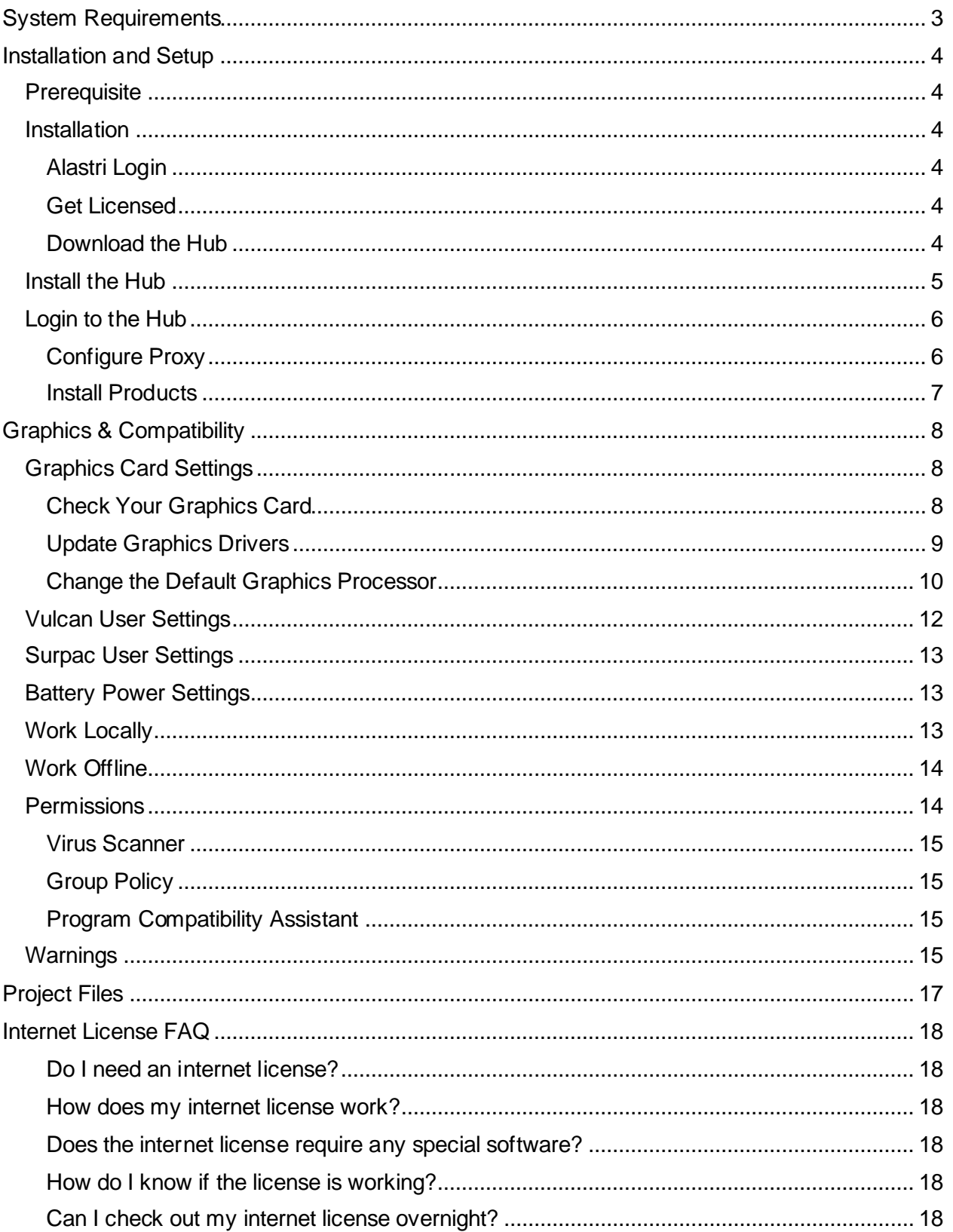

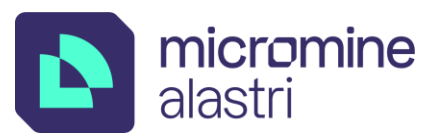

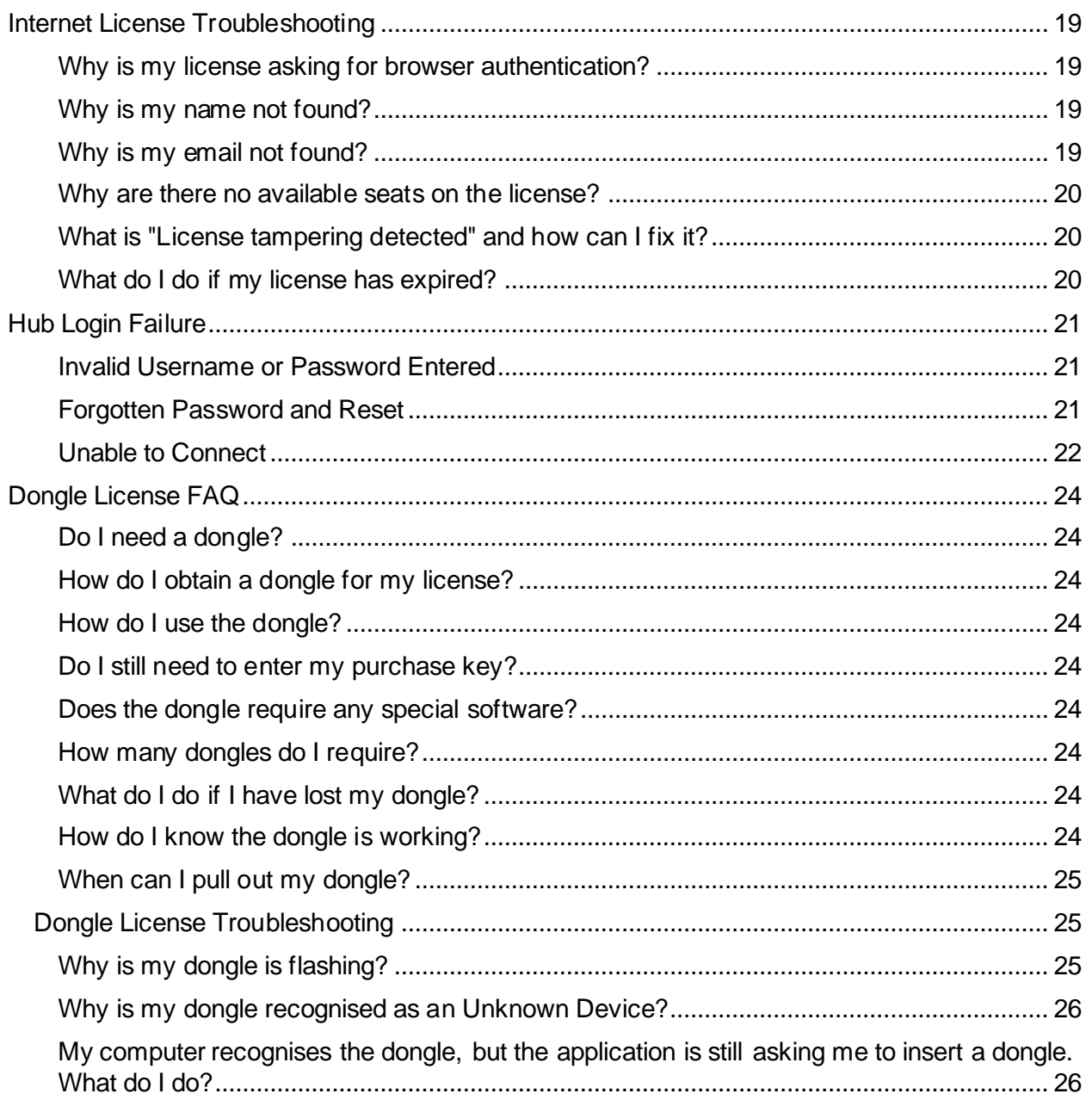

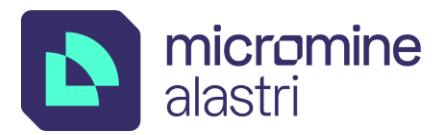

# <span id="page-3-0"></span>System Requirements

The following information outlines the minimum and recommended system requirements to run Micromine Alastri Tactical Scheduler. As the hardware required depends on the complexity of the mine and the amount of data, meaningful minimum requirements cannot always be listed. Ultimately the only way to know whether specific hardware will work for a specific mine site is to validate the software's performance during the free trial period.

For large multi-pit mines with raw LIDAR surfaces and block models with 80M blocks the requirements will be at the extreme end.

The minimum requirements will only support small mines with a small block model and surfaces with low triangle counts.

Please note that as our software develops over time, these requirements may change, and hardware upgrades may become necessary.

**Note:** Running Alastri Tactical Scheduler on minimum system requirements may slow the application response, depending on the size of the model. Use recommended requirements for optimal use.

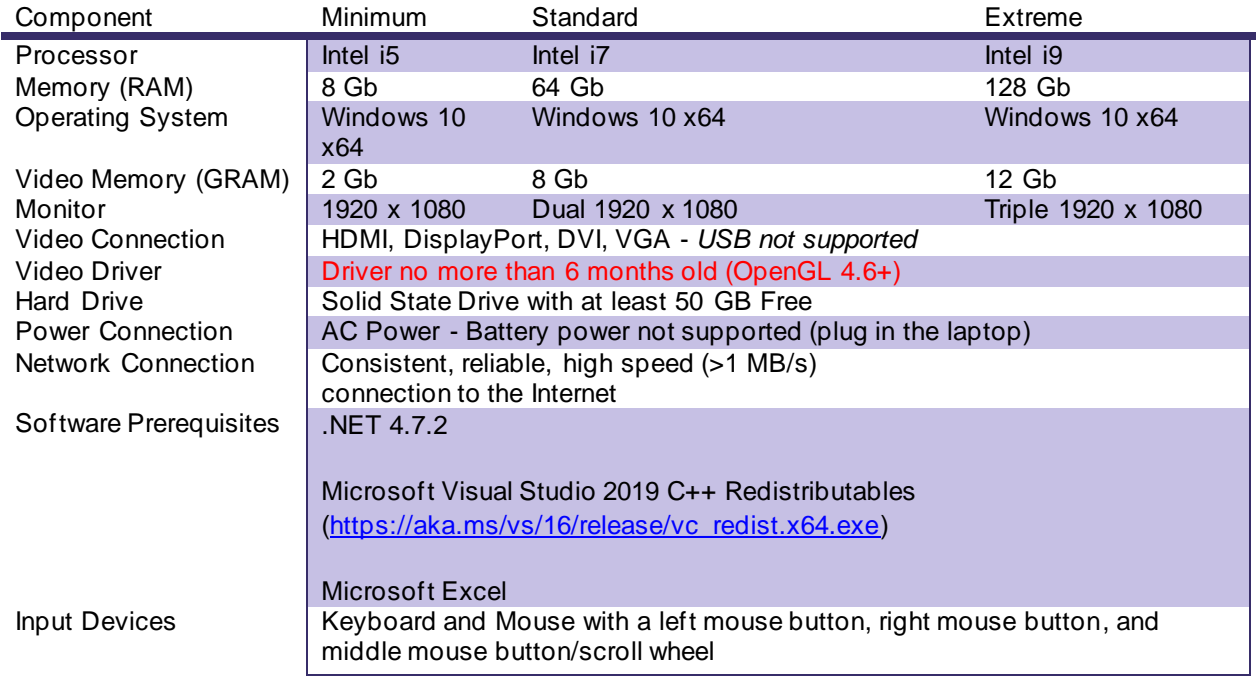

#### **"Element Not Found"**

Many IT departments block downloads of Microsoft prerequisites, so you may need to download them manually.

The installation error "Element Not Found" indicates that you must download and install these manually.

- [Microsoft .NET Framework 4.5.1](http://go.microsoft.com/fwlink/?LinkId=322116)
- [Microsoft VSTO Runtime for Office 2010](http://go.microsoft.com/fwlink/?LinkId=158917)

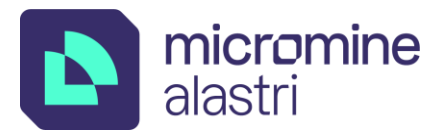

# <span id="page-4-0"></span>Installation and Setup

# <span id="page-4-1"></span>**Prerequisite**

It is important to note that the System Requirements should be met to run the software.

**If any error whatsoever occurs on install,** ensure that you have downloaded and installed these manually.

• [Microsoft .NET Framework 4.5.1](http://go.microsoft.com/fwlink/?LinkId=322116)

Tactical Scheduler requires Windows 10 or higher (**64 bit only**)

### <span id="page-4-2"></span>Installation

Follow these steps to get started with Alastri Tactical Scheduler.

#### <span id="page-4-3"></span>Alastri Login

New users may proceed to the [licensing page](https://licensing.alastri.com.au/) and click **Register as a new user**. Please check your inbox for a confirmation email to finalise your account.

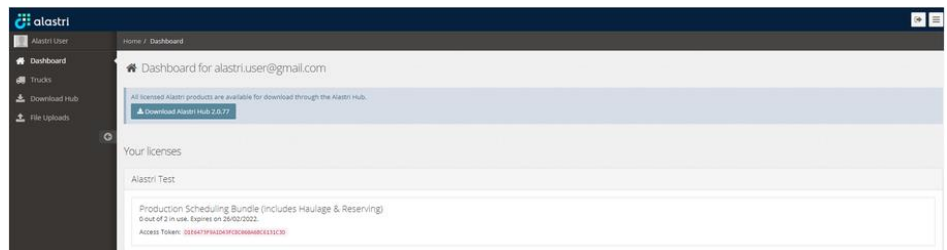

#### <span id="page-4-4"></span>Get Licensed

Choose from the following options to license your account with chosen Alastri products.

- Ask your manager to log in as a License Admin and add you to the company license, or
- Email [support@alastri.com.au](mailto:support@alastri.com.au) for assistance.

#### <span id="page-4-5"></span>Download the Hub

The Hub manages all Alastri product release versions and licenses. It can be downloaded by logging into the [licensing page](https://licensing.alastri.com.au/) and pressing **Download Hub**.

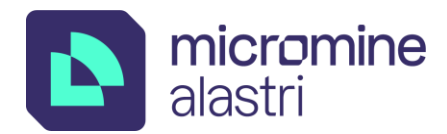

### <span id="page-5-0"></span>Install the Hub

Once the Hub has finished downloading, run the executable and click **Confirm** on security prompts to continue the install.

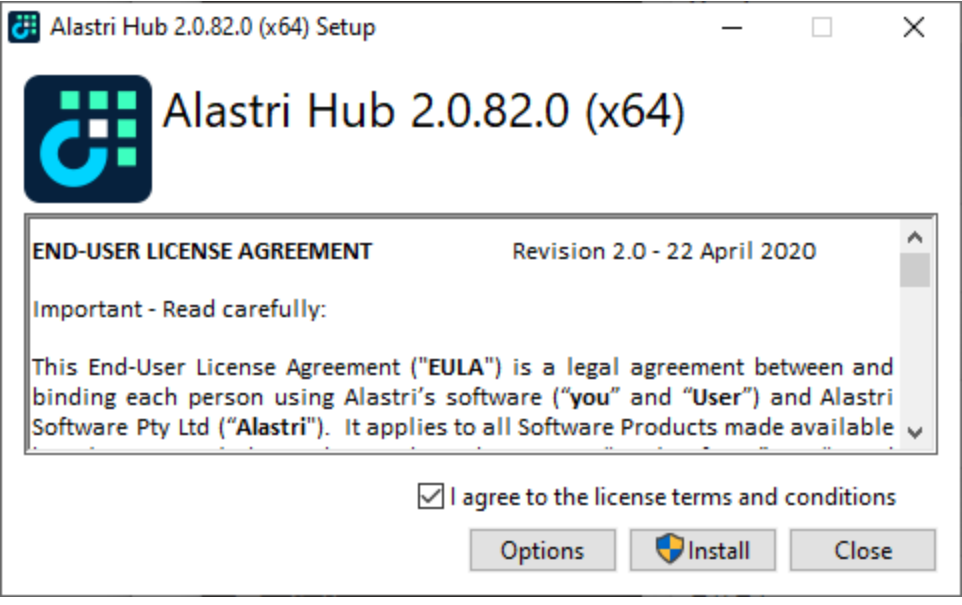

Note that Alastri products will always be signed with "Verified Publisher: Alastri Software Pty Ltd".

Wait until the download is complete and click **Close**.

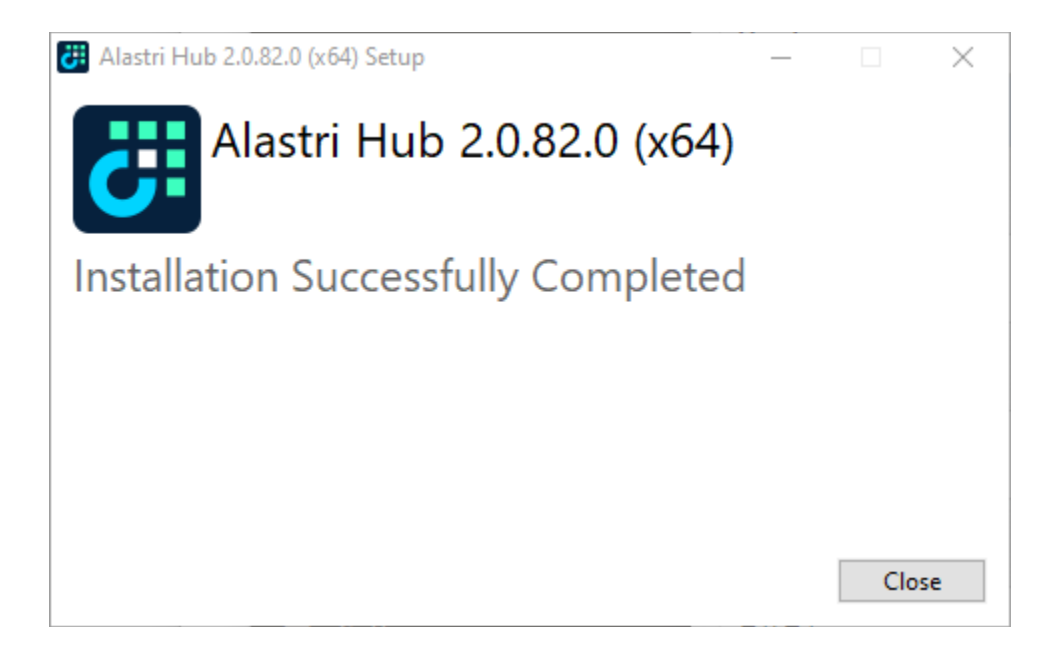

Even if you have administrative privileges, you should install the Hub by right clicking on the Alastri.Hub.2.0.\*.exe file and run as administrator.

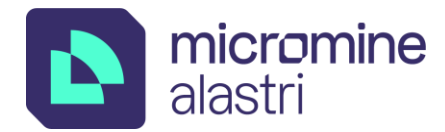

# <span id="page-6-0"></span>Login to the Hub

Double click on the Hub shortcut, or click *Start > Alastri Hub*, to open the Hub login form.

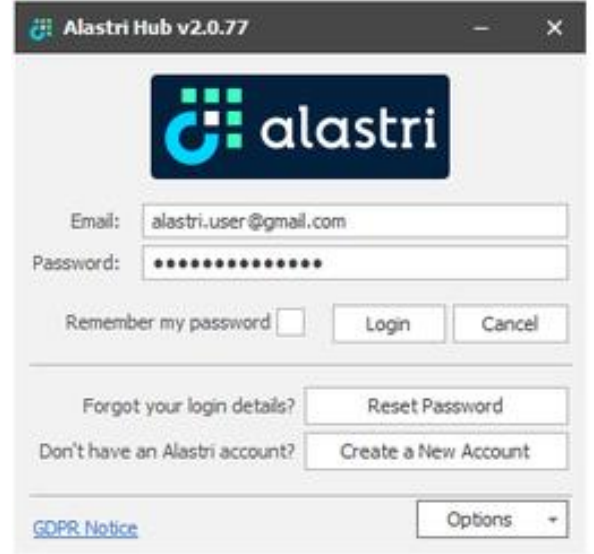

Enter your email and password into the login form and press **Login** to continue.

The Hub uses the same password credentials as the licensing website. Passwords can be reset [here.](https://licensing.alastri.com.au/Account/ForgotPassword)

### <span id="page-6-1"></span>Configure Proxy

If you are connecting through a company proxy, press **Proxy Settings** in the bottom right corner of the login form.

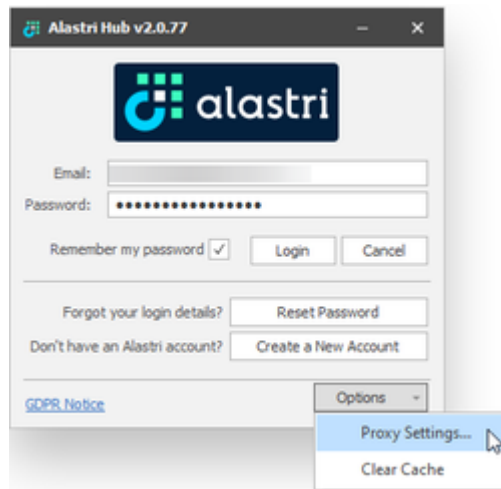

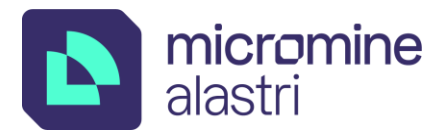

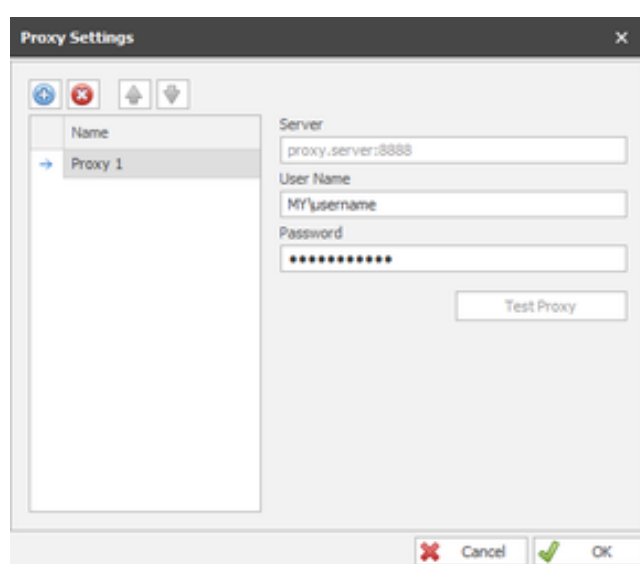

Contact your IT department to obtain the correct proxy credentials for your organisation.

#### <span id="page-7-0"></span>Install Products

In the main Hub form:

- 1. Select Tactical Scheduler from the left hand product menu.
- 2. Select the latest version.
- 3. Press **Install**.

![](_page_7_Picture_8.jpeg)

![](_page_8_Picture_0.jpeg)

# <span id="page-8-0"></span>Graphics & Compatibility

# <span id="page-8-1"></span>Graphics Card Settings

Follow these steps to ensure Tactical Scheduler runs smoothly on your computer. Note that your screen and settings may differ from those shown here.

### <span id="page-8-2"></span>Check Your Graphics Card

Tactical Scheduler requires a dedicated graphics card by NVidia or ATI to run. To check your graphics card, go to *Windows Start > Control Panel > Hardware and Sound > Device Manager > Display Adapters* .

![](_page_8_Picture_6.jpeg)

*Open the Control Panel and search for the Device Manager*

![](_page_9_Picture_0.jpeg)

micromine

*Find the graphics card details listed under the Display Adapters*

If you are running a computer without a dedicated graphics card, then you will need to upgrade your computer to run Tactical Scheduler.

If you do have an appropriate dedicated graphics card, then proceed to the next step.

### <span id="page-9-0"></span>Update Graphics Drivers

Alastri products require the latest graphics card drivers for best performance.

![](_page_9_Picture_6.jpeg)

If you see this message, follow these links to download and run the latest graphics card drivers.

- **[NVidia Driver Downloads](http://www.nvidia.com/Download/index.aspx?lang=en-us)**
- **[ATI Driver Downloads](http://support.amd.com/en-us/download)**
- [Intel Driver Downloads](https://downloadcenter.intel.com/)

![](_page_10_Picture_0.jpeg)

### <span id="page-10-0"></span>Change the Default Graphics Processor

If any graphics related issues arise, navigate to the graphics card control panel and set Alastri products to run in high-performance mode.

#### *NVidia Graphics Cards*

If you have a NVidia graphics card, it may be defaulting to the integrated graphics card instead of the higher performance NVidia graphics card.

To change the default video card for Tactical Scheduler:

1. Right click on your desktop and select "NVidia Control Panel".

![](_page_10_Picture_55.jpeg)

- 2. Select "Manage 3D settings".
- 3. Select "Program Settings".

![](_page_11_Picture_0.jpeg)

![](_page_11_Picture_1.jpeg)

- 4. Choose "Tactical Scheduler" from the dropdown menu.
	- Or navigate to %localAppData%\Alastri Hub\Programs\PROGRAM\VERSION\3DMARK.exe.
- 5. Select your NVidia graphics card under "preferred graphics processor".

#### *ATI Graphics Cards*

If you are using an ATI graphics card, it may be defaulting to the integrated graphics card instead of the higher performance ATI graphics card.

To change the default video card to Tactical Scheduler:

- 1. Right click on the desktop and open Catalyst Control Center.
- 2. Select "Power" from the left hand menu.
- 3. Select "Switchable Graphics" from the list.
- 4. Browse the list of programs and find TacticalScheduler.exe (or C:\Program Files\Alastri Software\Alastri TacticalScheduler v21.2.981\ TacticalScheduler.exe).
- 5. Set TacticalScheduler.exe to "High Performance".
- 6. Apply changes and restart your computer.

![](_page_12_Picture_0.jpeg)

# <span id="page-12-0"></span>Vulcan User Settings

These notes apply if you are importing surfaces from Maptek Vulcan. Tactical Scheduler requires Vulcan surfaces to be in file format version 7.5 or earlier in order to import and use them.

In Vulcan, go to *Tools > Preferences > File Types > Triangulations* and change the file format to Version 7.5. Vulcan requires a restart for the changes to take effect.

If you do not want to change Vulcan's formatting, use File > Export to DXF and import to Tactical Scheduler as a DXF file.

![](_page_12_Picture_50.jpeg)

*Tactical Scheduler requires Vulcan triangulations to be version 7.5*

![](_page_13_Picture_0.jpeg)

### <span id="page-13-0"></span>Surpac User Settings

These notes apply if you are importing surfaces from Geovia Surpac. Tactical Scheduler requires Surpac surfaces to be saved in text format in order to import and use them.

![](_page_13_Picture_56.jpeg)

*This error message is caused by trying to import a Surpac DTM in binary format*

![](_page_13_Picture_57.jpeg)

*When saving surfaces in Surpac, set file format to text*

## <span id="page-13-1"></span>Battery Power Settings

To prevent laptops from switching back to Intel graphics on lower power mode, go to *Power Options > High Performance > Advanced Power Settings* and change all options to maximum performance.

## <span id="page-13-2"></span>Work Locally

Alastri recommends saving all project files and data on the local hard drive before transferring to the network. This avoids issues with saving over interrupted connections or reading from a slow connection.

![](_page_14_Picture_0.jpeg)

# <span id="page-14-0"></span>Work Offline

Licenses may be used offline by using the Extended Checkout feature in the Hub.

**In the main Hub form:**

- 1. Select an item from the left hand product menu.
- 2. Press **Extended Checkout**.
- 3. Enter the hours to checkout the license.
- 4. Press OK

![](_page_14_Picture_87.jpeg)

✓ This will lock the license to your machine (online and offline) for the duration of the checkout.

Note that license cannot be checked back in until the timer runs out.

### <span id="page-14-1"></span>**Permissions**

Users may encounter the "Access is denied" error message when attempting to open a project file via the Hub or from Windows Explorer.

Stack Trace: System.ComponentModel.Win32Exception (0x80004005): Access is denied

![](_page_15_Picture_0.jpeg)

This error occurs when the helper process "PolygonicaService.exe" is blocked from running by a virus scanner, group policy, or Windows compatibility profiles.

#### <span id="page-15-0"></span>Virus Scanner

Virus scanners may block PolygonicaService.exe, or prevent it from launching. Adding a whitelist / exception for this process can help avoid "Access Denied" errors.

The Alastri Hub installs products into the following location: %localappdata%\Alastri Hub\Programs.

### <span id="page-15-1"></span>Group Policy

Occasionally group policy configuration may prevent applications from being launched from AppData\Local on machines.

Your IT administrators may need to provide an exception for Tactical Scheduler to allow it to operate correctly.

### <span id="page-15-2"></span>Program Compatibility Assistant

In order to allow legacy software to work on your system, your IT department may have created a program compatibility profile which causes Windows to run applications with non-standard behaviour. This can affect Tactical Scheduler's ability to track instances of PolygonicaService.exe and make sure they are cleanly shutdown with the application.

Your IT administrators may need to modify the application compatibility profile to avoid affecting Tactical Scheduler.

## <span id="page-15-3"></span>**Warnings**

Users may encounter the "Application Compatibility Profile" warning when attempting to install the Hub.

"We have detected an application compatibility profile on your machine, which may interfere with installation of Alastri Hub"

![](_page_16_Picture_0.jpeg)

Application Compatibility Profile Detected

We have detected an application compatibility profile on your machine, which may interfere with installation of Alastri Hub.

Would you like to disable this profile?

Keys found: SOFTWARE\Microsoft\Windows NT\CurrentVersion\AppCompatFlags\Custom\\HKEY\_LOCAL\_MACHIN E\SOFTWARE\Microsoft\Windows NT\CurrentVersion\AppCompatFlags\Custom\setup.exe

![](_page_16_Picture_6.jpeg)

Serious problems might occur if you modify the registry incorrectly. Contact your IT department to resolve this issue.

#### **IF YOU ARE A COMPETENT IT PROFESSIONAL:**

This issue may be resolved via the following steps:

- 1. Click on Start, type in "regedit" and run the command.
- 2. Browse to Computer\HKEY\_LOCAL\_MACHINE\SOFTWARE\Microsoft\Windows NT\CurrentVersion\AppCompatFlags\Custom.
- 3. Rename setup.exe to \_setup.exe.

![](_page_17_Picture_0.jpeg)

# <span id="page-17-0"></span>Project Files

When Tactical Scheduler is saved, multiple different files will appear in the save location.

![](_page_17_Picture_59.jpeg)

![](_page_18_Picture_0.jpeg)

# <span id="page-18-0"></span>Internet License FAQ

#### <span id="page-18-1"></span>Do I need an internet license?

Alastri software uses standard Internet-based authorisation. If you are in a remote location with a poor connection, or no internet connection at all, then you may wish to enquire about dongle based authorisation.

#### <span id="page-18-2"></span>How does my internet license work?

The internet license authenticates your purchase key, name and email against your details on the Alastri server.

#### <span id="page-18-3"></span>Does the internet license require any special software?

The license does not require any special software to be installed.

#### <span id="page-18-4"></span>How do I know if the license is working?

The licensing dialog will inform you of any authentication errors.

#### <span id="page-18-5"></span>Can I check out my internet license overnight?

You can use the Extended Checkout feature to hold licenses offline for a number of hours. Normally the maximum checkout time for licenses is seven days.

Checked out licenses cannot be released before their expiry date.

![](_page_18_Picture_71.jpeg)

![](_page_19_Picture_0.jpeg)

# <span id="page-19-0"></span>Internet License Troubleshooting

#### <span id="page-19-1"></span>Why is my license asking for browser authentication?

Your IT department may be restricting applications from connecting to the internet. In this case, Alastri connects through a browser instead. Talk to your IT department about network permissions for Alastri products.

#### <span id="page-19-2"></span>Why is my name not found?

The internet license authenticates your purchase key, name and email against your details on the Alastri server. Check for spelling errors in your name; if problem persists then contact Alastri support.

![](_page_19_Picture_57.jpeg)

#### <span id="page-19-3"></span>Why is my email not found?

The internet license authenticates your purchase key, name, and email against your details on the Alastri server. Check for spelling errors in your email, if problem persists then contact Alastri support.

![](_page_19_Picture_58.jpeg)

![](_page_20_Picture_0.jpeg)

#### <span id="page-20-0"></span>Why are there no available seats on the license?

Each Alastri license can be shared between a number of users. Ask your colleague if they can release the license for your use.

![](_page_20_Picture_46.jpeg)

#### <span id="page-20-1"></span>What is "License tampering detected" and how can I fix it?

The internet licensing system checks to make sure that the computer's date and time is correct, to ensure that checked out licenses expire properly. If you see this message, make sure that your computer's date and time is updated.

#### <span id="page-20-2"></span>What do I do if my license has expired?

Save and close your project and talk to your supervisor about renewing your license.

![](_page_21_Picture_0.jpeg)

# <span id="page-21-0"></span>Hub Login Failure

#### <span id="page-21-1"></span>Invalid Username or Password Entered

If the user encounters the Login Failed form, please re-enter your correct username and password.

![](_page_21_Picture_39.jpeg)

## <span id="page-21-2"></span>Forgotten Password and Reset

Should the user forget their password, the Hub login form features the option for the user to Reset the password (**Reset Password** button). This will take them to the Alastri website where the user can enter their email address. An email will be sent to the entered email address with a password reset link.

![](_page_21_Picture_40.jpeg)

![](_page_22_Picture_0.jpeg)

![](_page_22_Picture_60.jpeg)

#### <span id="page-22-0"></span>Unable to Connect

If the user is unable to connect to the Hub due to connection loss, several steps can be taken to try and rectify this.

If the user is presented with a Hub login screen that doesn't complete and seems to freeze, or a message communicating **No Connection**, then most often the problem is on the user end with permissions blocking access to the required files and web addresses.

![](_page_22_Picture_61.jpeg)

![](_page_22_Picture_62.jpeg)

Please try the following in order:

- 1. Open a file explorer.
- 2. In the file path, type the following "%localappdata%".
- 3. Go into the **Alastri Hub** Folder.

![](_page_23_Picture_0.jpeg)

- 4. Go into the **Cache** folder.
- 5. Delete the contents inside.
- 6. Restart the Hub.

#### *If still unable to connect this usually indicates that your connection is blocked and will require intervention by IT.*

- 1. To try and resolve this you will need to get IT to add <https://alastribuild.azureedge.net/> to the whitelist.
- 2. Virus scanners will also need to allow Alastri access to the following address: C:\Users\username\AppData\Local\Alastri Hub.
- 3. Try access the following link <https://alastribuild.azureedge.net/media/rr/background.jpg>. You should see an image of an open pit operation.
- 4. Repeat Steps 1-6.

#### *If still unable to access the Hub, try the following steps:*

- 1. If you use a proxy you will need to enter the details.
- 2. Repeat steps 1-6.
- 3. If your IT team tell you they have an auto proxy and you still can't login, tell them to try specific proxy for your machine.
- 4. Repeat Steps 1-6.
- 5. Contact Alastri.

![](_page_24_Picture_0.jpeg)

# <span id="page-24-0"></span>Dongle License FAQ

#### <span id="page-24-1"></span>Do I need a dongle?

Alastri software uses standard Internet-based authorisation. If you are in a remote location with a poor connection, or no internet connection at all, then dongle authorisation may be the best solution for your needs.

#### <span id="page-24-2"></span>How do I obtain a dongle for my license?

Please contact Alastri Support to discuss your requirements.

#### <span id="page-24-3"></span>How do I use the dongle?

The dongle does not require any special configuration to use. Simply insert the dongle into a USB port on the computer and use the application as normal. In a normal state after the dongle is attached to the computer the LED will be on all the time.

#### <span id="page-24-4"></span>Do I still need to enter my purchase key?

Yes, every login requires authentication of your purchase key, name, and email address.

#### <span id="page-24-5"></span>Does the dongle require any special software?

The dongle does not require any special software to be installed.

#### <span id="page-24-6"></span>How many dongles do I require?

A single dongle is required per computer per license key. It is possible to share one license across multiple dongles. Contact Alastri Support to discuss your requirements.

#### <span id="page-24-7"></span>What do I do if I have lost my dongle?

Contact Alastri Support to discuss replacing your dongle.

#### <span id="page-24-8"></span>How do I know the dongle is working?

Once a dongle is recognised by the computer, the dongle ID will show in the licensing dialog.

![](_page_25_Picture_0.jpeg)

![](_page_25_Picture_49.jpeg)

#### <span id="page-25-0"></span>When can I pull out my dongle?

You should only pull out the dongle once the software has been shut down.

If unplugged while writing/reading, your unsaved data may be lost.

## <span id="page-25-1"></span>Dongle License Troubleshooting

There are times when dongles are not immediately recognised by the software or the computer. Take these steps to check and resume the USB connection

#### <span id="page-25-2"></span>Why is my dongle is flashing?

The dongle LED indicates the status of the dongle. In a normal state after the dongle is attached to the computer the LED will be on all the time. If the LED blinks it indicates that the driver is not installed. Other LED responses indicate hardware failure.

![](_page_26_Picture_0.jpeg)

#### <span id="page-26-0"></span>Why is my dongle recognised as an Unknown Device?

This problem occurs occasionally. Generally, your device is not attached properly to the computer, or some interference exists. Remove your dongle and try to attach it again through a different USB port.

#### <span id="page-26-1"></span>My computer recognises the dongle, but the application is still asking me to insert a dongle. What do I do?

- 1. With the dongle inserted, exit, and restart the application.
- 2. Insert the dongle into a different USB port and restart the application.
- 3. With the dongle inserted, reboot your computer, and restart the application.
- 4. Insert a different dongle, then switch back.
- 5. Contact Alastri Support to exchange your dongle.